# **Het PGB Portaal**

 **Snel, makkelijk, overzichtelijk en veilig**

# **Handleiding PGB Portaal**

### **Regel uw pgb-zaken eenvoudig en snel**

In het PGB Portaal regelt u uw pgb-zaken snel en makkelijk. Van het opstellen van een zorgovereenkomst tot en met het declareren van de geleverde zorg. In deze handleiding leest u hoe het PGB Portaal werkt.

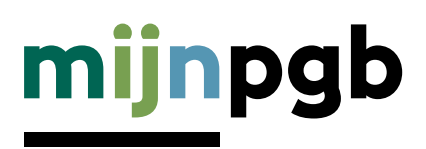

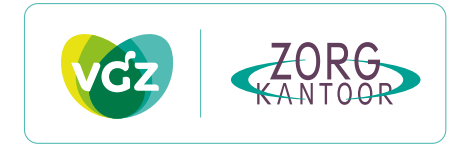

# **Inhoud**

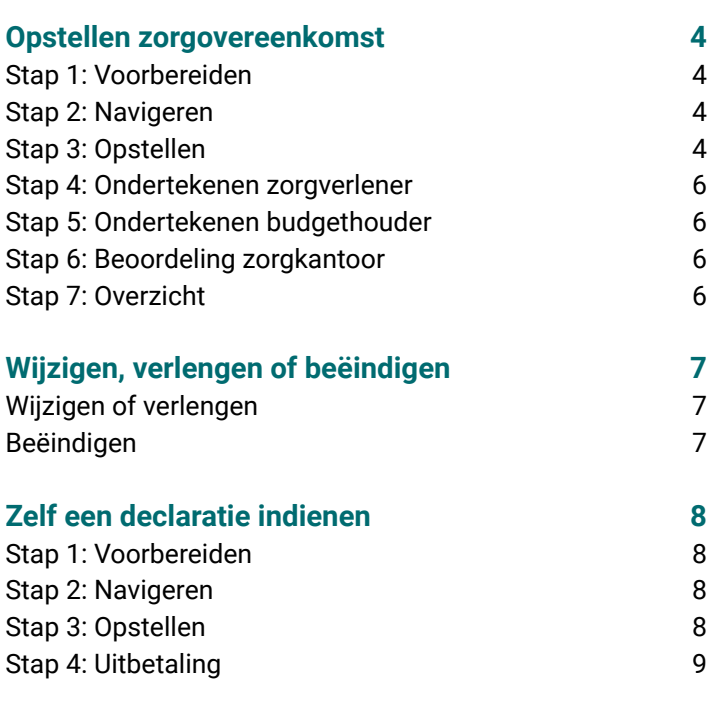

**[Declaratie laten invoeren door uw zorgverlener](#page-9-0) 10**

## **Handleiding PGB Portaal**

Geen printer, papier en over en weer sturen van documenten meer. Met slechts een paar muisklikken in het PGB Portaal zijn bijvoorbeeld uw zorgovereenkomst en declaraties van de geleverde zorg vanuit uw pgb snel voor elkaar. Als budgethouder heeft u uw eigen digitale omgeving in het portaal. Het gebruik van het portaal doet u samen met uw zorgverleners. Deze omgeving wordt beschikbaar vanaf het moment dat u een geldige toekenningsbeschikking heeft. Heeft u deze niet, neem dan contact op met uw zorgkantoor.

In deze handleiding leest u hoe u kunt werken met het PGB Portaal. U krijgt uitleg over:

- Hoe u kunt inloggen.
- Hoe u een zorgovereenkomst stapsgewijs kunt opstellen samen met uw zorgverlener.
- Hoe u zelf, of samen met uw zorgverlener de geleverde zorg kunt declareren.

### **Hoe bereidt u zich voor?**

Toegang tot het PGB Portaal krijgt u via uw DigiD. Heeft u nog geen DigiD? Vraag deze dan aan via digid.nl

Het PGB Portaal is geschikt voor alle soorten apparaten. U kunt het portaal met uw computer of laptop (Windows en Apple), tablet en smartphone gebruiken. Op de volgende browsers werkt het PGB Portaal goed: Google Chrome, Microsoft Edge, Firefox en Safari. Daarnaast is het portaal ook geschikt gemaakt voor screenreaders en andere hulpmiddelen. Houd de software op uw apparaten up-to-date. U werkt hierdoor sneller en veiliger en heeft dan altijd toegang tot de nieuwste functies.

# **Inloggen op het PGB Portaal?**

**Inloggen voor budgethouders** U logt in met uw DigiD.

**Inloggen voor wettelijke vertegenwoordigers**

Beheert u het pgb van de budgethouder? En heeft uw zorgkantoor u hiervoor toegang gegeven? Dan kunt u inloggen op het portaal. Bent u professioneel bewindvoerder? Dan logt u in met eHerkenning. Bent u geen professionele bewindvoerder? Dan logt u in met uw eigen DigiD.

## **U bent ingelogd. Aan de slag!**

Na het inloggen komt u op de startpagina van het PGB Portaal. U ziet gelijk de taken die u in het portaal kunt doen. Hier vindt u de nieuwste berichten. Overzichtelijk en in één oogopslag.

#### **Declaratie**

Hier kunt u declaraties indienen voor de geleverde zorg. Ook ziet u een overzicht van de ingediende declaraties en/ of uitbetalingen van maandlonen.

#### **Zorgovereenkomst**

Hier kunt u een nieuwe zorgovereenkomst opstellen en ziet u alle zorgovereenkomsten terug die u heeft afgesloten met uw zorgverleners. Ook kunt u hier de status van de door u ingediende zorgovereenkomsten zien.

#### **Budget**

Hier kunt u de informatie vinden over uw budget. U ziet de hoogte van uw totaalbudget, de uitbetalingen die zijn gedaan en de ingeplande uitbetalingen.

#### **Ziekmelding**

Is uw zorgverlener ziek? Dan kunt u dat hier aangeven. U kunt vervolgens vervangende zorg regelen.

#### **Nieuwste berichten**

Hier ziet u of u berichten heeft. U krijgt bijvoorbeeld een bericht als het zorgkantoor uw zorgovereenkomst heeft goedgekeurd. Of als uw declaratie is goedgekeurd.

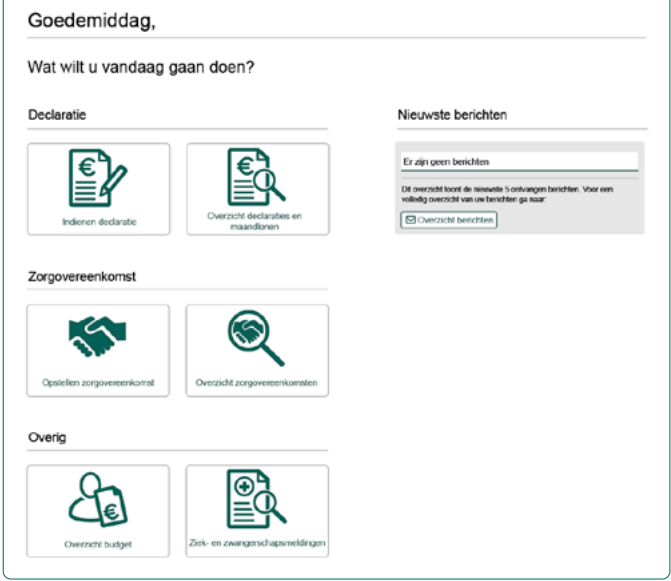

# <span id="page-3-0"></span>**Opstellen zorgovereenkomst**

#### **In 7 stappen leggen we uit hoe u makkelijk een nieuwe zorgovereenkomst opstelt.**

- Stap 1: Voorbereiden
- Stap 2: Navigeren
- Stap 3: Opstellen
- Stap 4: Ondertekenen zorgverlener
- Stap 5: Ondertekenen budgethouder
- Stap 6: Beoordelen zorgkantoor
- Stap 7: Overzicht

#### **Stap 1: Voorbereiden**

#### **Afspraken met zorgverlener**

Maak afspraken met uw zorgverlener. Deze informatie neemt u op in de zorgovereenkomst. Onder stap 3 'Opstellen' staan de belangrijkste onderdelen die kunnen voorkomen in een zorgovereenkomst. Niet alles zal voor uw situatie gelden.

Wanneer u de zorgovereenkomst opstelt in het portaal, krijgt u alleen vragen over onderdelen passend bij uw situatie.

Het is handig om de gemaakte afspraken met uw zorgverlener meteen in het portaal in te voeren.

#### **Stap 2: Navigeren**

Kies vanaf de startpagina van het PGB Portaal voor 'Opstellen zorgovereenkomst'. Deze optie vindt u ook in het menu.

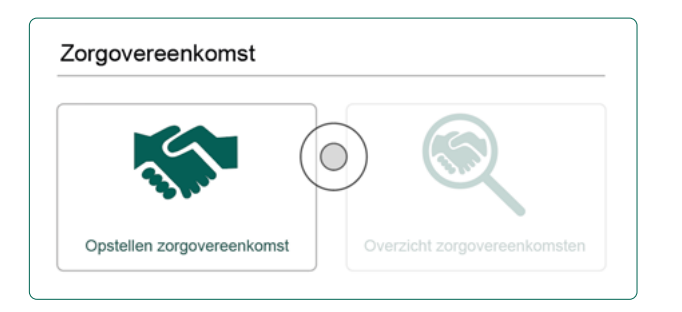

#### **Stap 3: Opstellen**

Bovenaan de pagina 'Opstellen zorgovereenkomst' ziet u een stappenbalk. Zo ziet u precies in welke stap van het proces u bent.

Tijdens het invullen kunt u de zorgovereenkomst ook opslaan. U hoeft de overeenkomst dus niet in één keer op te stellen. De opgeslagen zorgovereenkomst kunt u later verder invullen en vindt u terug onder 'Overzicht zorgovereenkomsten'.

#### **U vult de overeenkomst in 5 stappen in.**

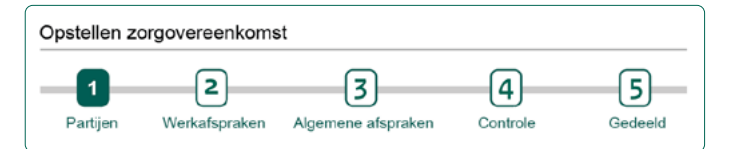

#### **1 Partijen**

Kies hier, onder andere, met welke zorgverlener u een zorgovereenkomst wilt opstellen. Dit kan een zorgverlener zijn met wie u al eerder een zorgovereenkomst heeft opgesteld of een nieuwe zorgverlener. Heeft u meer zorgverleners nodig? Sluit dan met elke zorgverlener apart een zorgovereenkomst af.

#### **Gegevens budgethouder**

De gegevens van de budgethouder worden overgenomen uit het profiel van u als budgethouder.

#### **Gegevens wettelijke vertegenwoordiger**

Heeft u een vertegenwoordiger? De gegevens van de wettelijke vertegenwoordiger worden, net als bij de budgethouder, overgenomen uit het profel.

#### **Gegevens zorgverlener**

Een zorgovereenkomst kan worden afgesloten met verschillende soorten zorgverleners. U kunt kiezen voor een zorgverlener waar u al een contract mee heeft of een nieuwe zorgverlener.

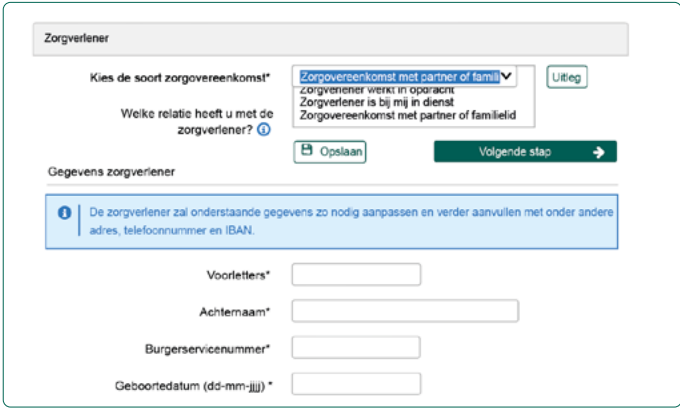

Er zijn vier soorten zorgovereenkomsten:

- Zorgovereenkomst met een zorginstelling
- Zorgverlener werkt in opdracht (ook wel zorgovereenkomst van opdracht genoemd)
- Zorgverlener is bij mij in dienst (ook wel arbeidsovereenkomst genoemd).
- Zorgovereenkomst met partner of familielid.

Is de zorgverlener een zorginstelling of een zzp'er? Dan heeft u de AGB-code van de zorgverlener nodig.

Is de zorgverlener geen zorginstelling of zzp'er? Dan heeft u de volgende gegevens van de zorgverlener nodig:

- Naam
- Burgerservicenummer: bestaat uit 8 of 9 cijfers
- Geboortedatum
- Adres

De zorgverlener kan zijn overige persoonlijke gegevens invullen, zoals IBAN en telefoonnummer. Werkt de zorgverlener eerst als zzp'er voor u en daarna niet meer of andersom? Voer de zorgverlener dan in als 'nieuwe zorgverlener'.

#### **2 Werkafspraken**

Onder 'Werkafspraken' spreekt u de volgende zaken af:

- Ingangsdatum
- Looptijd
- Proeftijd (in sommige situaties)
- Het aantal uren dat een zorgverlener werkt
- Of de zorgverlener een vast of onregelmatig aantal uren werkt
- Vast weekrooster (in sommige situaties)
- Of de zorgverlener een vast bedrag per maand ontvangt of achteraf declareert
- Brutotarief
- Werkzaamheden van de zorgverlener
- Andere vergoedingen bij een vast maandbedrag
- Reiskosten (in sommige situaties)

Let op: de vragen kunnen verschillen, afhankelijk van welke keuzes u maakt.

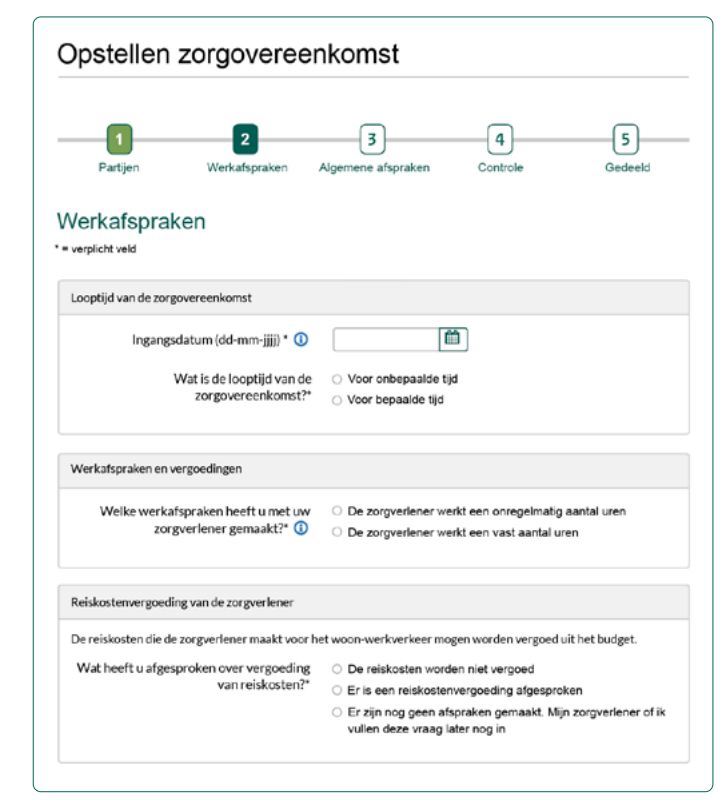

#### **3 Algemene afspraken**

Bij 'Algemene afspraken' spreekt u de volgende zaken af:

- Salarisadministratie (in sommige situaties).
- Zorgbeschrijving.
- Standaard afspraken. Er zijn enkele standaardafspraken die horen bij het afsluiten van een zorgovereenkomst. Zoals geheimhouding, opzegtermijnen en derdenbeding.
- Overige afspraken. Hier kunt u aanvullende afspraken tussen u en de zorgverlener toevoegen over onderwerpen die in deze zorgovereenkomst niet zijn genoemd. Deze afspraken gelden alleen tussen u en de zorgverlener.

#### **4 Controle**

Hier ziet u een overzicht van de ingevulde zorgovereenkomst. Controleer of alles er goed in staat.

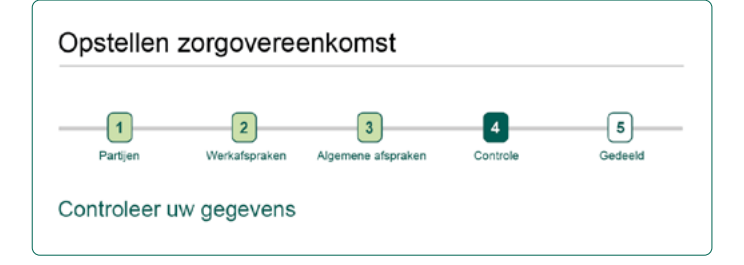

<span id="page-5-0"></span>Wilt u nog iets aanpassen? Met de knop 'vorige stap' gaat u terug in het proces. U kunt ook nog een notitie toevoegen voor uw zorgverlener.

Is alles goed ingevuld? Dan deelt u de zorgovereenkomst met uw zorgverlener. Klik hiervoor op de knop 'Delen met zorgverlener'. Uw zorgverlener ontvangt hiervan bericht als de zorgverlener ook werkt in het PGB Portaal.

#### **5 Gedeeld**

De zorgovereenkomst is gedeeld met uw zorgverlener. U ziet dit ook terug in het statusoverzicht aan de rechterzijde van de pagina. Na het delen met uw zorgverlener kunt u nog wijzigingen aanbrengen in de zorgovereenkomst. Dit kan ook nog als de zorgverlener de overeenkomst al digitaal heeft ondertekend.

Heeft u een wijziging doorgevoerd na het delen? Dan moet u de zorgovereenkomst wél opnieuw delen met uw zorgverlener. En moet uw zorgverlener de overeenkomst opnieuw ondertekenen.

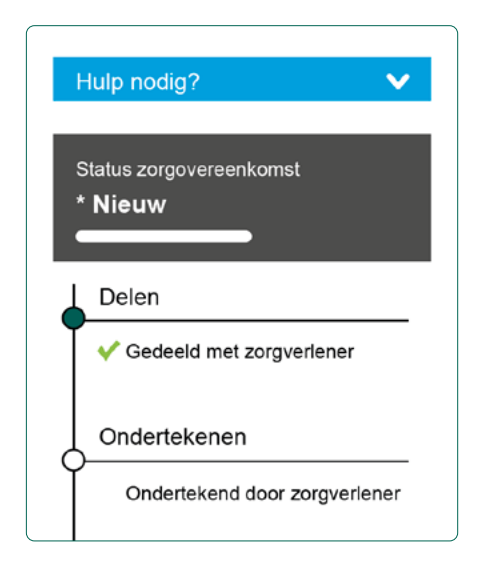

#### **Stap 4: Ondertekenen zorgverlener**

Is de zorgovereenkomst gedeeld? Dan kan de zorgverlener gegevens wijzigen of aanvullen en de zorgovereenkomst ondertekenen. De zorgovereenkomst komt dan weer terug bij u.

#### **Stap 5: Ondertekenen budgethouder**

Controleer eventuele wijzigingen die de zorgverlener heeft aangebracht goed. Bent u akkoord met alle afspraken? Dan zet u een digitale handtekening met de knop 'Onderteken'. De zorgovereenkomst wordt dan ingediend bij uw zorgkantoor.

#### **Stap 6: Beoordeling zorgkantoor**

Uw zorgkantoor beoordeelt uw zorgovereenkomst. U krijgt een bericht wanneer uw zorgovereenkomst is beoordeeld.

#### **Stap 7: Overzicht**

Bekijk uw zorgovereenkomsten bij 'Overzicht zorgovereenkomsten'. Klik hiervoor op een zorgovereenkomst. Of vul een zorgovereenkomst die nog niet is ingediend verder in.

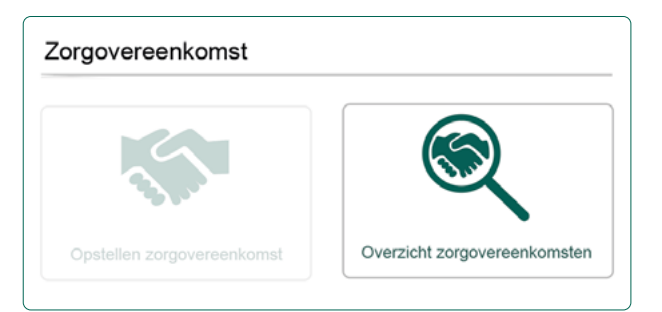

# <span id="page-6-0"></span>**Wijzigen, verlengen of beëindigen**

Wilt u een goedgekeurde zorgovereenkomst wijzigen, verlengen of beëindigen? Dat kan direct in het portaal.

#### **Wijzigen of verlengen**

Open op de pagina 'Overzicht zorgovereenkomsten' de juiste zorgovereenkomst. Klik op de knop 'Wijzigen'.

Bij een wijziging van een zorgovereenkomst doorloopt u weer de eerder genoemde 5 stappen, zoals bij het opstellen van een zorgovereenkomst. U kunt op de knop 'Informatie over wijzigen' klikken voor extra hulp en informatie over het wijzigen van een zorgovereenkomst.

Wijzigingen die uw zorgverlener of u maakt, moeten altijd ondertekend worden door uw zorgverlener en u. Sommige wijzigingen kunt u daarna zelf doorvoeren, bijvoorbeeld een verlenging of een wijziging in overige afspraken. Voor andere wijzigingen is opnieuw goedkeuring van het zorgkantoor nodig. Bijvoorbeeld als het gaat om een wijziging in de werkzaamheden of de tarieven. In stap 4 ziet u of uw wijziging moet worden goedgekeurd door het zorgkantoor.

Let op: wijzigingen gaan altijd in per de eerste van de maand.

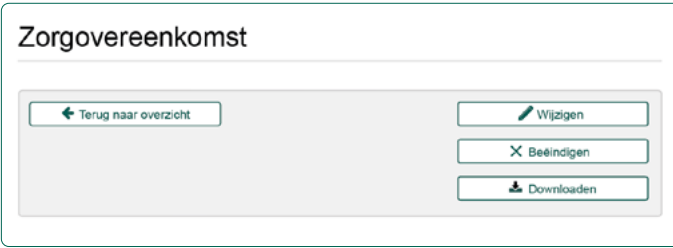

#### **Beëindigen**

Wanneer u een zorgovereenkomst (eerder) wilt beëindigen, bespreekt u dit eerst met uw zorgverlener. Open op de pagina 'Overzicht zorgovereenkomsten' de juiste zorgovereenkomst en klik daarna op de knop 'Beëindigen'.

Vul hier de nieuwe einddatum van de zorgovereenkomst in. Houd hierbij wel rekening met de opzegtermijn. Is de zorgverlener het niet eens met de beëindiging, dan gelden er andere regels. Deze informatie krijgt u tijdens het opstellen van de beëindiging.

# <span id="page-7-0"></span>**Zelf een declaratie indienen**

Als budgethouder kunt u zelf makkelijk declaraties indienen. U kunt ook uw zorgverlener vragen dit voor u te doen. U hoeft de declaratie dan alleen te beoordelen. Bij een maandloon zijn declaraties niet nodig.

Dien een declaratie in, in vier stappen:

#### **Stap 1: Voorbereiden Goedgekeurde zorgovereenkomst**

Om te kunnen declareren is er een goedgekeurde zorgovereenkomst nodig. In het overzicht van de zorgovereenkomsten kunt u de status zien van uw zorgovereenkomsten.

#### **Uren goed bijhouden**

Het is belangrijk om de gewerkte uren van de zorgverlener goed bij te houden. Of vraag uw zorgverlener om zijn of haar declaratie, factuur of urenbriefje aan u te geven.

Heeft u een factuur van uw zorgverlener ontvangen? Zorg dan dat deze digitaal klaar staat. U kunt de declaratie in het PGB Portaal uploaden en declareren.

Let op: Per zorgovereenkomst kunt u per maand één declaratie indienen.

#### **Stap 2: Navigeren**

Kies vanaf de startpagina van het PGB Portaal voor 'Indienen Declaratie' Deze optie vindt u

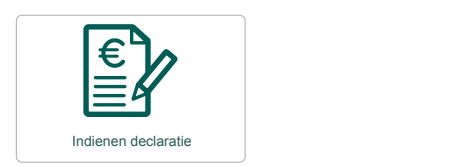

#### **Stap 3: Opstellen**

Bovenaan de pagina 'Indienen declaratie' ziet u een stappenbalk voor dit proces. Hieronder staan deze drie stappen kort uitgelegd:

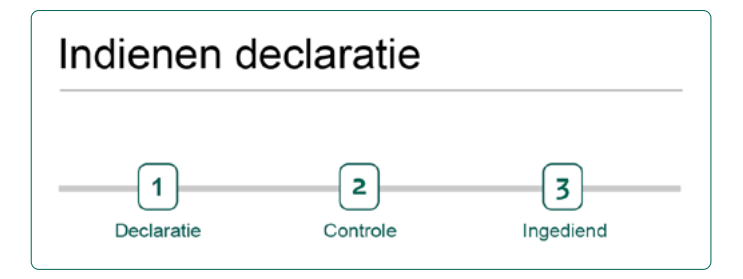

#### **1 Declaratie Soort declaratie**

Kies het soort declaratie, de zorgverlener en de periode waarvoor u de declaratie invoert. Afhankelijk van de afspraken kunt u kiezen uit verschillende soorten declaraties:

- geleverde zorg en reiskosten zorgverlener
- factuur reiskosten budgethouder
- bijkomende zorgkosten
- een feestdagenuitkering
- verantwoordingsvrij bedrag

#### Geleverde zorg

Bij de optie 'Geleverde zorg en eventueel reiskosten' worden de tarieven getoond die u heeft afgesproken in uw zorgovereenkomst. Vul in wanneer uw zorgverlener heeft gewerkt en hoeveel.

ook in het menu. The nieuwste berichten berichten berichten berichten berichten berichten berichten berichten De tarieven worden getoond in de eenheid die u heeft afgesproken. Heeft u een tarief per dagdeel afgesproken? Dan declareert u ook per dagdeel.

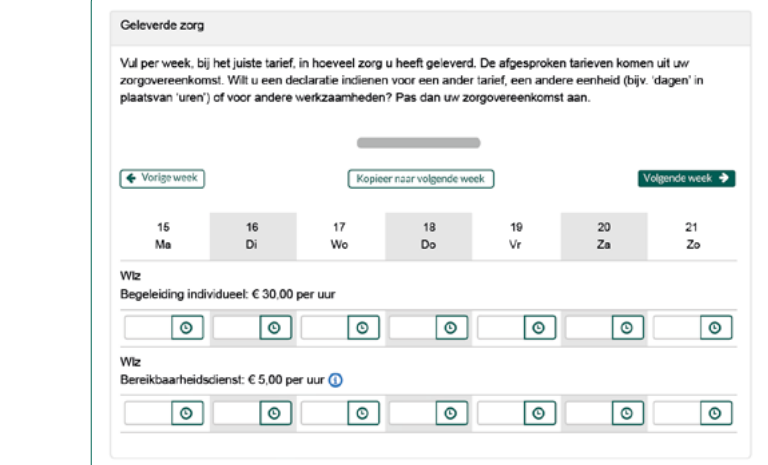

<span id="page-8-0"></span>Werkt de zorgverlener vaak op dezelfde tijden en dagen in de week? Dan kunt u de ingevulde uren kopiëren naar de volgende week. Klik hiervoor op de knop 'Kopieer naar volgende week'.

Heeft u een tarief over meerdere dagen afgesproken, bijvoorbeeld een weekend? Dan vult u de begin- en einddatum van het weekend in.

Heeft u een reiskostenvergoeding afgesproken, dan vult u de kosten hiervoor in.

#### **Tussentijds opslaan**

Tijdens het opstellen van de declaratie, kunt u de declaratie altijd tussendoor opslaan. U kunt dan later verder met de declaratie en zo de gewerkte uren bijhouden in het portaal.

#### **2 Controle**

In het overzicht ziet u alles wat u heeft ingevuld. Controleer goed of alles klopt en maak als het nodig is nog een wijziging. Klopt alles? Vink dan aan dat u de gegevens naar waarheid heeft ingevuld.

#### **3 Ingediend**

De declaratie is ingediend. Mocht de declaratie toch niet kloppen dan kunt u deze intrekken. De Sociale Verzekeringsbank (SVB) beoordeelt of de declaratie mag worden ingetrokken. Daarna stelt u de declaratie opnieuw op.

#### **Stap 4: Uitbetaling**

Nadat de declaratie is ingediend, krijgt de SVB van het portaal de opdracht om de declaratie uit te betalen. U hoeft hier niets meer voor te doen.

# <span id="page-9-0"></span>**Declaratie laten invoeren door uw zorgverlener**

U kunt er ook voor kiezen om de declaratie door uw zorgverlener te laten invoeren. U hoeft dan alleen de declaratie te beoordelen. Hierdoor bent u minder tijd kwijt aan het declareren. Maar stem dit wel eerst af met uw zorgverlener.

#### **1 Invoeren declaratie**

De zorgverlener kan voor u een declaratie invoeren. Dit kan alleen als er een goedgekeurde zorgovereenkomst is en de zorgverlener het PGB Portaal gebruikt.

De zorgverlener voert de declaratie in en verstuurt deze via het portaal. U krijgt hiervan bericht van het PGB Portaal, waarna u de declaratie beoordeelt. Een zorgverlener kan nooit een declaratie indienen zonder dat u deze beoordeeld heeft.

#### **2 Beoordelen**

Ga naar de pagina 'Overzicht declaraties en maandlonen'. De declaratie die door uw zorgverlener is ingevuld heeft de status 'Ter beoordeling'

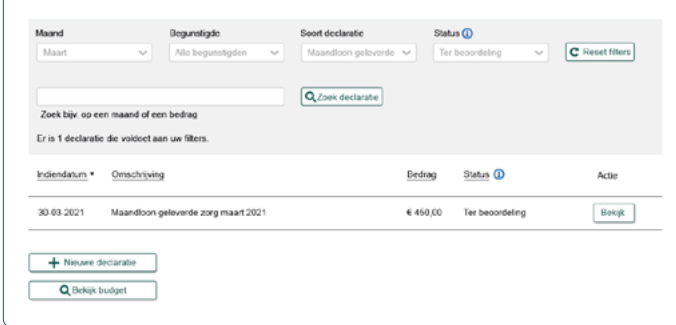

Open de declaratie en controleer of alles klopt. Als de declaratie klopt kunt u deze direct inplannen voor betaling. Klopt de declaratie niet? Dan keurt u deze af en stuurt u de declaratie via het portaal terug naar de zorgverlener. In een notitie laat u de zorgverlener weten wat er aangepast moet worden. De zorgverlener past de declaratie aan en verstuurt deze opnieuw naar u.

#### **3 Uitbetaling**

Nadat de declaratie is ingediend, krijgt de SVB via het portaal de opdracht om de declaratie uit te betalen. U hoeft hier niets meer voor te doen.

#### **4 Overzicht**

Uw declaraties bekijkt u op de pagina 'Overzicht declaraties en maandlonen'. Ingediende declaraties hebben de status ingepland of uitbetaald.

#### **Ingepland**

Ingeplande uitbetalingen zijn declaraties die u heeft ingediend. Maar deze zijn nog niet uitbetaald.

#### **Uitbetaald**

De status uitbetaald betekent dat de declaratie is uitbetaald én dat het geld op de rekening van de zorgverlener staat.

# **Service & Contact**

**Kijk voor meer informatie over de overgang naar het PGB Portaal op [www.vgz-zorgkantoren.nl/pgbportaal](http://www.vgz-zorgkantoren.nl/pgbportaal)**

Liever iemand spreken? U kunt ons bellen op 088-1314555. We zijn bereikbaar op maandag tot en met vrijdag van 8.30 tot 17.00 uur.

Ons postadres: Zorgkantoren coöperatie VGZ t.a.v. afdeling PGB Portaal Postbus 278 8200 AG Lelystad

**Disclaimer**

Aan de informatie die in deze handleiding is opgenomen kunt u geen rechten ontlenen. De informatie die u aantreft komt van betrouwbare bronnen. De informatie is bijgewerkt tot en met 1 april 2021.

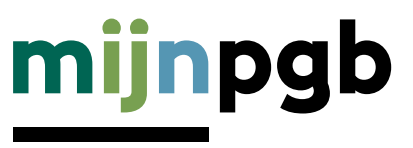

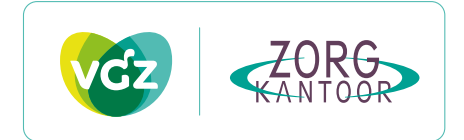